ΑΔΑ: Ψ9ΘΥ46ΜΤΛ6-Ψ3Κ

Ψηφιακά υπογεγραμμένο από MARINA CHRYSI Ημερομηνία: 2023.02.13 11:51:36 EET

Ministry of Digital Governance, Hellenic Republic Digitally signed by Ministry of Digital Governance, Hellenic Republic Date: 2023.02.13 12:03:16 EET Reason: Location: Athens

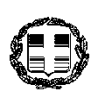

**ΕΛΛΗΝΙΚΗ ΔΗΜΟΚΡΑΤΙΑ ΥΠΟΥΡΓΕΙΟ ΕΣΩΤΕΡΙΚΩΝ ΓΕΝΙΚΗ ΔΙΕΥΘΥΝΣΗ ΔΗΜΟΣΙΩΝ ΟΡΓΑΝΩΣΕΩΝ ΓΕΝΙΚΗ ΔΙΕΥΘΥΝΣΗ ΑΝΘΡΩΠΙΝΟΥ ΔΥΝΑΜΙΚΟΥ ΔΗΜΟΣΙΟΥ ΤΟΜΕΑ**

Ταχ. Δ/νση: Βασ. Σοφίας 15, ΤΚ 10674 Αθήνα

**ΕΠΕΙΓΟΝ**

Αθήνα, 13 Φεβρουαρίου 2023 ΑΠ: ΔΙΔΔΑ/οικ.2354

**ΠΡΟΣ: Πίνακας Αποδεκτών**

**ΘΕΜΑ: «Προσθήκη λειτουργιών α) μετακίνησης θέσης χωρίς τροποποίηση του Ψηφιακού Οργανογράμματος και β) προσαρμογής στο νέο Προσοντολόγιο – Κλαδολόγιο στο Μητρώο Ανθρώπινου Δυναμικού Ελληνικού Δημοσίου»**

Σε συνέχεια της εγκυκλίου με αρ. πρωτ.: ΔΙΔΔΑ/οικ.36239/22-10-2019 (ΑΔΑ: 6ΔΒΩ465ΧΘΨ-ΜΧ9) που αφορά τη διαδικασία δημιουργίας του Ψηφιακού Οργανογράμματος της Δημόσιας Διοίκησης και Τοπικής Αυτοδιοίκησης σας ενημερώνουμε για την επέκταση της εφαρμογής με νέες λειτουργίες.

Η παρούσα εγκύκλιος κωδικοποιεί τις διαδικασίες που πρέπει να ακολουθεί ο «Διαχειριστής Οργανογράμματος Φορέα», ώστε να μετακινεί θέσεις του φορέα του στο Ψηφιακό Οργανόγραμμα χωρίς να χρειάζεται την τροποποίησή του, καθώς και τα βήματα που μπορεί να ακολουθήσει για να προσαρμόσει τους κλάδους και να εισάγει τις ειδικότητες στις θέσεις του Ψηφιακού Οργανογράμματος σύμφωνα με τις απαιτήσεις του νέου Προσοντολογίου – Κλαδολογίου (ΠΔ 85/2022).

#### **ΚΕΦΑΛΑΙΟ Α: ΜΕΤΑΚΙΝΗΣΗ ΘΕΣΕΩΝ ΣΤΟ ΨΗΦΙΑΚΟ ΟΡΓΑΝΟΓΡΑΜΜΑ**

Ο αρμόδιος υπάλληλος (χρήστης) για την καταχώρηση του οργανογράμματος και των θέσεων του φορέα αφού μπει στην εφαρμογή (https://hr.apografi.gov.gr/login) και αυθεντικοποιηθεί με τη χρήση των προσωπικών του κωδικών TAXISNET θα πρέπει να επιλέξει το ρόλο «**Διαχειριστής Οργανογράμματος Φορέα**», ώστε να εισέλθει στην αντίστοιχη εφαρμογή.

Η μετακίνηση θέσης μπορεί να γίνει είτε μέσω της μικροεφαρμογής «Διαχείριση Κατάστασης Θέσεων» είτε μέσω της μικροεφαρμογής «Διαχείριση Οργανογραμμάτων». *Σημειώνεται ότι η μετακίνηση δεν μπορεί να γίνει θέσεις που είναι δεσμευμένες από το σύστημα, δηλαδή με αιτιολογία δέσμευσης «Υποβολή σε Κινητικότητα» και «Υποβολή σε Ετήσιο Προγραμματισμό Προσλήψεων».*

#### **1. Μετακίνηση θέσης μέσω της «Διαχείρισης Κατάστασης Θέσεων»:**

- 1.1. Ο χρήστης επιλέγει τον κωδικό της θέσης που επιθυμεί να μετακινήσει.
- 1.2. Στο πεδίο «Μονάδα» επιλέγει «Οργανόγραμμα» και από εκεί επιλέγει τη νέα μονάδα που θα μεταφερθεί η θέση.
- 1.3. Επιλέγει «Αποθήκευση». Το σύστημα εμφανίζει το μήνυμα «H μονάδα στην οποία ανήκει η θέση, ενημερώθηκε». Το σύστημα εμφανίζει μήνυμα *«H μονάδα στην οποία ανήκει η θέση, ενημερώθηκε. Θα πρέπει να ενημερώσετε τα στοιχεία του*

*ΕΠΘ της θέσης προκειμένου αυτά να συμβαδίζουν με τα τρέχοντα στοιχεία/απαιτήσεις της θέσης.».*

- 1.4. Επιλέγει «Κλείσιμο».
- 1.5. Σημειώνεται ότι το Ειδικό Περίγραμμα της θέσης έχει ενημερωθεί ως προς την Μονάδα που ανήκει.
- 1.6. Με το ρόλο «Διαχειριστής Περιγραμμάτων Θέσεων Φορέα» ο αντίστοιχος χρήστης μεταβαίνει στην εφαρμογή «Διαχείριση Ειδικών Περιγραμμάτων» και προσαρμόζει το Ειδικό Περίγραμμα Θέσης σύμφωνα με τα νέα καθήκοντα αυτής.

#### **2. Μετακίνηση θέσης μέσω της «Διαχείρισης Οργανογραμμάτων»**

- 2.1. Ο χρήστης μεταβαίνει στη «Διαχείριση Οργανογραμμάτων», «Τροποποιήσεις Φορέων».
- 2.2. Επιλέγει το πιο πρόσφατο οριστικοποιημένο Ψηφιακό Οργανόγραμμα και πατά τη λέξη «Οργανόγραμμα».

*Σημειώνεται ότι η εν λόγω λειτουργία είναι διαθέσιμη μόνο στο τελευταίο οριστικοποιημένο οργανόγραμμα. Αν υπάρχει οργανόγραμμα σε εκκρεμή κατάσταση τότε ακολουθούνται τα βήματα όπως περιγράφονται στη βασική εγκύκλιο οδηγιών του 2019.*

- 2.3. Επιλέγει «Προβολή Θέσεων».
- 2.4. Επιλέγει τον κωδικό της θέσης που επιθυμεί να μετακινήσει.
- 2.5. Στο πεδίο «Μονάδα» επιλέγει «Οργανόγραμμα» και από εκεί επιλέγει τη νέα μονάδα που θα μεταφερθεί η θέση.
- 2.6. Επιλέγει «Αποθήκευση». Το σύστημα εμφανίζει μήνυμα *«H μονάδα στην οποία ανήκει η θέση, ενημερώθηκε. Θα πρέπει να ενημερώσετε τα στοιχεία του ΕΠΘ της θέσης προκειμένου αυτά να συμβαδίζουν με τα τρέχοντα στοιχεία/απαιτήσεις της θέσης.».*
- 2.7. Επιλέγει «Κλείσιμο».
- 2.8. Το Ειδικό Περίγραμμα της θέσης έχει ενημερωθεί ως προς την Μονάδα που ανήκει. Με το ρόλο «Διαχειριστής Περιγραμμάτων Θέσεων Φορέα» ο αντίστοιχος χρήστης μεταβαίνει στην εφαρμογή «Διαχείριση Ειδικών Περιγραμμάτων» και προσαρμόζει το Ειδικό Περίγραμμα Θέσης σύμφωνα με τα νέα καθήκοντα αυτής.

## **ΚΕΦΑΛΑΙΟ B: ΠΡΟΣΑΡΜΟΓΗ ΣΤΟΥΣ ΚΛΑΔΟΥΣ ΚΑΙ ΕΙΣΑΓΩΓΗ ΕΙΔΙΚΟΤΗΤΩΝ ΣΤΙΣ ΘΕΣΕΙΣ ΤΟΥ ΨΗΦΙΑΚΟΥ ΟΡΓΑΝΟΓΡΑΜΜΑΤΟΣ ΣΥΜΦΩΝΑ ΜΕ ΤΙΣ ΑΠΑΙΤΗΣΕΙΣ ΤΟΥ ΝΕΟΥ ΠΡΟΣΟΝΤΟΛΟΓΙΟΥ – ΚΛΑΔΟΛΟΓΙΟΥ (ΠΔ 85/2022)**

Προκειμένου οι υπηρεσίες να προσαρμόσουν τις θέσεις του Ψηφιακού Οργανογράμματος στο νέο Προσοντολόγιο – Κλαδολόγιο ΠΔ 85/2022, ήτοι να τροποποιήσουν το πεδίο «Κλάδος» και να προσθέσουν τιμή στο νέο πεδίο «Ειδικότητα» χρειάζεται να ακολουθήσουν τα παρακάτω βήματα:

- 1. Ο χρήστης με το ρόλο «Διαχειριστής Οργανογράμματος Φορέα» μεταβαίνει στη «Διαχείριση Οργανογραμμάτων», «Τροποποιήσεις Φορέων».
- 2. Ανοίγει μία «Νέα Τροποποίηση». Στο πεδίο «Τύπος» επιλέγει «Τροποποίηση Φορέα». Το πεδίο «Περιγραφή» είναι ελεύθερο κείμενο και συμπληρώνεται από το χρήστη συνοπτικά με σκοπό να γίνεται αντιληπτός ο λόγος της τροποποίησης με την αιτιολογία αυτής, π.χ. «Προσαρμογή στο νέο Προσοντολόγιο / Κλαδολόγιο».
- 3. Στα πεδία του «ΦΕΚ» συμπληρώνει τα στοιχεία του ΦΕΚ της απόφασης αντιστοίχισης της παρ. 2 του άρθρου 13 του Π.Δ. 85/2022. Αν η απόφαση δεν δημοσιεύεται από το Εθνικό Τυπογραφείο τότε επιλέγει το πεδίο «Δεν δημοσιεύτηκε σε ΦΕΚ».
- 4. Στην Ημερομηνία Έναρξης και στην Ημερομηνία Ισχύος συμπληρώνει την ημερομηνία δημοσίευσης του ΦΕΚ της ανωτέρω απόφασης αντιστοίχισης. *Προσοχή ο χρήστης αποφεύγει να επιλέγει μελλοντική ημερομηνία από την τρέχουσα ημερομηνία όπου επιχειρεί την τροποποίηση, καθώς δεν θα είναι ορατές οι αλλαγές από τα υπόλοιπα υποσυστήματα του «Μητρώου».*
- 5. Επιλέγει «Ενημέρωση» και αφού το σύστημα εμφανίσει μήνυμα ότι η Ενημέρωση αποθηκεύτηκε, επιλέγει «Επιστροφή».
- 6. Μεταβαίνει στο Ψηφιακό Οργανόγραμμα που βρίσκεται σε Κατάσταση Τροποποίησης «Εκκρεμεί» και επιλέγει «Οργανόγραμμα».
- 7. Επιλέγει «Διαχείριση Θέσεων». Επιλέγει τον κωδικό της θέσης που θα επεξεργαστεί. *Επισημαίνεται ότι δεν μπορεί να γίνει τροποποίηση στοιχείων σε θέσεις που είναι δεσμευμένες από το σύστημα, δηλαδή με αιτιολογία δέσμευσης «Υποβολή σε Κινητικότητα» και «Υποβολή σε Ετήσιο Προγραμματισμό Προσλήψεων».*
- 8. Συμπληρώνει το πεδίο «Εντός Προσοντολογίου» με την τιμή «ΝΑΙ». Με αυτή την επιλογή, η εφαρμογή περιορίζει τις τιμές των πεδίων «Κλάδος» και «Ειδικότητα» στις ονομασίες των κλάδων και ειδικοτήτων του νέου Προσοντολογίου - Κλαδολογίου, ανάλογα με την Κατηγορία Εκπαίδευσης. Για το λόγο αυτό η εφαρμογή μπορεί να εμφανίσει μήνυμα "Δεν υπάρχει Σύνδεση του Κλάδου «…….» με την Κατηγορία Εκπαίδευσης «….»". Στην περίπτωση αυτή ο χρήστης επιλέγει «ΟΚ» και συνεχίζει.
- 9. Επιλέγει «Κατηγορία Εκπαίδευσης».
- 10. Στο πεδίο «Κλάδος» επιλέγει το λεκτικό του νέου «Κλάδου» πατώντας «Επιλογή από λίστα» και είτε αναζητεί με λέξη κλειδί και πατά «Εύρεση» είτε πατά απευθείας «Εύρεση». Η εφαρμογή εμφανίζει τα λεκτικά των κλάδων που συνδέονται με την κατηγορία εκπαίδευσης στο προηγούμενο πεδίο. Συνεπώς οι επιλογές του πεδίου αυτού είναι περιορισμένες.
- 11. Στο πεδίο «Ειδικότητα» η εφαρμογή εμφανίζει τα λεκτικά των ειδικοτήτων που συνδέονται με τον κλάδο που έχει επιλεχθεί στο προηγούμενο πεδίο. Ο χρήστης επιλέγει την τιμή που επιθυμεί και πατά «Αποθήκευση». Η εφαρμογή εμφανίζει μήνυμα «Τα στοιχεία της θέσης αποθηκεύτηκαν. Εφόσον οριστικοποιηθεί η τροποποίηση που είναι σε επεξεργασία, θα πρέπει να ενημερωθεί το ΕΠΘ της θέσης με τις απαραίτητες αλλαγές.» και ο χρήστης πατά «ΟΚ».
- 12. Αφού ολοκληρωθεί η διαδικασία ενημέρωσης όλων των θέσεων, μεταβαίνει στη σελίδα «Επισκόπηση Τροποποιήσεων Φορέων» και επιλέγει «Οριστικοποίηση».
- 13. Μετά την οριστικοποίηση του ψηφιακού οργανογράμματος, τα στοιχεία των Ειδικών Περιγραμμάτων των Θέσεων που έχουν τροποποιηθεί έχουν ενημερωθεί ως προς την ένδειξη «Εντός Προσοντολογίου», την «Κατηγορία Εκπαίδευσης», τον «Κλάδο» και την «Ειδικότητα», αλλά χρειάζεται να τροποποιηθούν ως προς τα Απαιτούμενα Προσόντα.

### **ΚΕΦΑΛΑΙΟ B: ΜΑΖΙΚΗ ΤΡΟΠΟΠΟΙΗΣΗ ΘΕΣΕΩΝ ΤΟΥ ΨΗΦΙΑΚΟΥ ΟΡΓΑΝΟΓΡΑΜΜΑΤΟΣ**

*Προσοχή η εν λόγω λειτουργία υποστηρίζει μόνο θέσεις που υπάγονται στις διατάξεις του νέου Προσοντολογίου – Κλαδολογίου και δεν αποτελεί λειτουργία γενικής χρήσης για ενημέρωση όλων των θέσεων.* 

Μέσω της Μαζικής Ενημέρωσης Θέσεων, τα στελέχη των φορέων με ρόλο «Διαχειριστής Οργανογράμματος Φορέα», μπορούν να ενημερώσουν μαζικά μέσω excel τα παρακάτω στοιχεία των θέσεων, υπό την προϋπόθεση ότι δεν είναι δεσμευμένες με αιτιολογία δέσμευσης «Υποβολή σε Κινητικότητα» και «Υποβολή σε Ετήσιο Προγραμματισμό Προσλήψεων» και ότι υπάγονται στο πεδίο εφαρμογής του νέου Προσοντολογίου κλαδολογίου:

- Βαθμίδα Εκπαίδευσης Θέσης
- Κλάδος Θέσης
- **-** Ειδικότητα Θέσης
- Εργασιακή Σχέση Θέσης
- Κωδικός Υπαγόμενης Μονάδας (δηλαδή μπορεί να γίνει μαζική μετακίνηση θέσεων σε άλλες μονάδες)

## **Βήματα διαδικασίας:**

- 1. Ο χρήστης μεταβαίνει στη «Διαχείριση Οργανογραμμάτων», «Τροποποιήσεις Φορέων».
- 2. Ανοίγει μία «Νέα Τροποποίηση». Στο πεδίο «Τύπος» επιλέγει «Τροποποίηση Φορέα». Το πεδίο «Περιγραφή» είναι ελεύθερο κείμενο και συμπληρώνεται με την αιτιολογία της Τροποποίησης, π.χ. «Προσαρμογή στο νέο Προσοντολόγιο / Κλαδολόγιο» ή «Προσθήκη θέσεων», κλπ.
- 3. Στα πεδία του «ΦΕΚ» συμπληρώνει τα στοιχεία του ΦΕΚ της απόφασης αντιστοίχισης της παρ. 2 του άρθρου 13 του Π.Δ. 85/2022, ή στο μέλλον το ΦΕΚ που προκαλεί την αλλαγή στις εν λόγω θέσεις. Αν η απόφαση δεν δημοσιεύεται από το Εθνικό Τυπογραφείο τότε επιλέγει το πεδίο «Δεν δημοσιεύτηκε σε ΦΕΚ».
- 4. Στην Ημερομηνία Έναρξης και στην Ημερομηνία Ισχύος συμπληρώνει την ημερομηνία δημοσίευσης του ΦΕΚ της ανωτέρω απόφασης αντιστοίχισης. *Προσοχή ο χρήστης αποφεύγει να επιλέγει μελλοντική ημερομηνία από την τρέχουσα ημερομηνία όπου επιχειρεί την τροποποίηση, καθώς δεν θα είναι ορατές οι αλλαγές από τα υπόλοιπα υποσυστήματα του «Μητρώου».*
- 5. Επιλέγει «Ενημέρωση» και αφού το σύστημα εμφανίσει μήνυμα ότι η Ενημέρωση αποθηκεύτηκε, επιλέγει «Επιστροφή».
- 6. Μεταβαίνει στο Ψηφιακό Οργανόγραμμα που βρίσκεται σε Κατάσταση Τροποποίησης «Εκκρεμεί» και επιλέγει «Οργανόγραμμα».
- 7. Επιλέγει «Διαχείριση Θέσεων».
- 8. Επιλέγει «Λήψη Αρχείου Excel Προσοντολογίου». Το αρχείο excel που θα αποθηκευθεί στον υπολογιστή του χρήστη περιέχει το σύνολο των θέσεων που έχουν επιλεγεί με βάση τα κριτήρια αναζήτησης. Εάν δεν ο χρήστης δεν έχει επιλέξει κάποιο φίλτρο αναζήτησης, το αρχείο θα περιέχει όλες τις θέσεις.

**Προσοχή: Για λόγους λειτουργικότητας οι φορείς προτείνεται να φιλτράρουν τις θέσεις που θα αποθηκεύουν στο αρχείο excel τουλάχιστον ανά κατηγορία εκπαίδευσης, ή και ανά κλάδο προσωπικού σε φορείς με μεγάλο πλήθος θέσεων έτσι ώστε να μην παρατηρούνται καθυστερήσεις από το σύστημα.** 

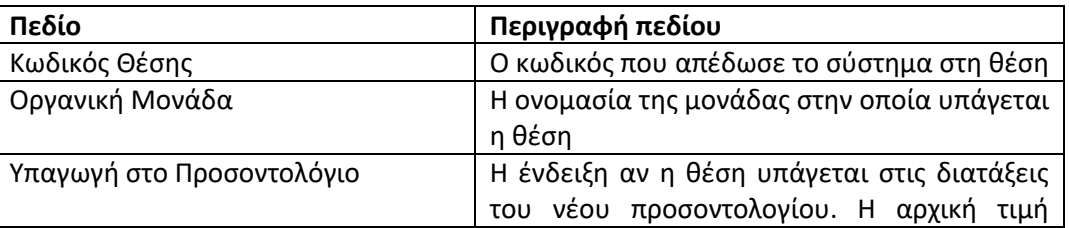

Ειδικότερα, οι στήλες του αρχείου είναι οι κάτωθι:

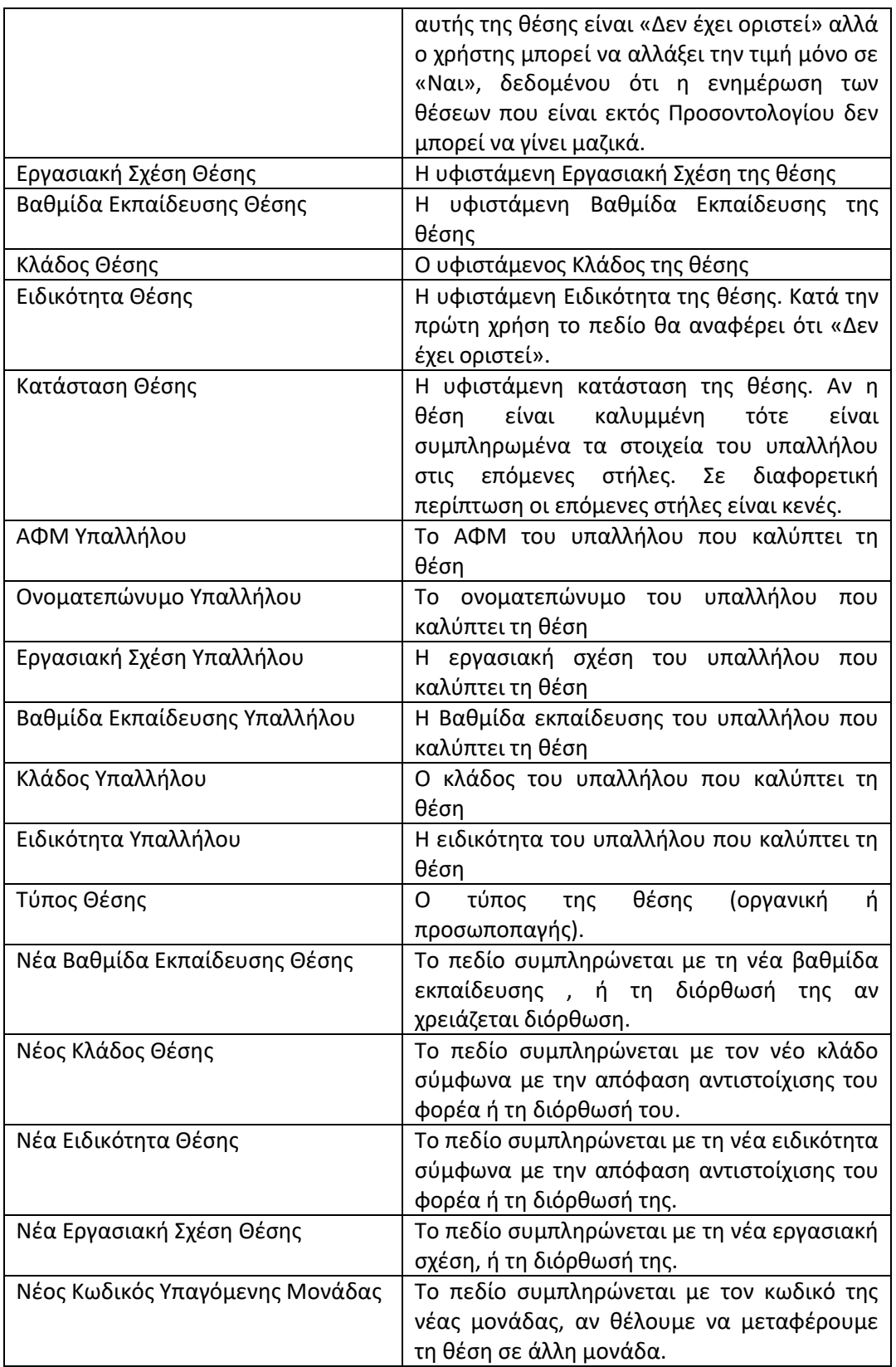

# *Σημειώνεται ότι:*

 Με το εν λόγω excel μπορεί να γίνει μαζική ενημέρωση κλάδων και προσθήκη ειδικοτήτων **μόνο για θέσεις που είναι εντός προσοντολογίου** και περιλαμβάνονται στο εν λόγω αρχείο. Επισημαίνεται ότι δεν χρειάζεται να ενημερωθούν όλες οι θέσεις του ψηφιακού οργανογράμματος σε ένα αρχείο, αλλά μπορούν να ενημερώνονται τμηματικά.

- o Υπαγωγή στο Προσοντολόγιο: εάν σε αυτό το πεδίο η τιμή αλλάξει σε «Όχι», το αρχείο δεν επιφέρει αλλαγές. Εάν τροποποιηθούν πεδία σε θέσεις που στο πεδίο αυτό έχουν τιμή «Δεν έχει οριστεί», οι αλλαγές θα γίνουν αλλά οι θέσεις θα λάβουν από το σύστημα υποχρεωτικά την τιμή «Ναι». Συνεπώς, μέσω του αρχείου excel θα πρέπει να ενημερώνονται αποκλειστικά και μόνο οι θέσεις που είναι εντός του νέου Προσοντολογίου, και στην στήλη «Υπαγωγή στο Προσοντολόγιο» καταχωρείται «Ναι».
- o Βαθμίδα Εκπαίδευσης
- o Νέος Κλάδος Θέσης: οι τιμές του πεδίου αυτού εξαρτώνται από την επιλογή που έχει γίνει από το χρήστη στο πεδίο «Βαθμίδα Εκπαίδευσης»
- o Νέα Ειδικότητα Θέσης: οι τιμές του πεδίου αυτού εξαρτώνται από την επιλογή που έχει γίνει από το χρήστη στο πεδίο «Νέος Κλάδος»
- με το εν λόγω excel μπορεί να γίνει **μαζική προσθήκη νέων θέσεων** στο ψηφιακό οργανόγραμμα του φορέα μόνο για θέσεις που είναι **εντός προσοντολογίου**. Σε αυτή την περίπτωση το πεδίο κωδικός πρέπει να παραμείνει κενό ενώ **υποχρεωτικά** πρέπει να συμπληρωθούν τα κάτωθι πεδία:
	- o Τύπος Θέσης
	- o Νέα Βαθμίδα Εκπαίδευσης Θέσης
	- o Νέος Κλάδος Θέσης
	- o Νέα Ειδικότητα Θέσης
	- o Νέα Εργασιακή Σχέση Θέσης
	- o Νέος Κωδικός Υπαγόμενης Μονάδας
- 9. Όταν ολοκληρωθεί η προετοιμασία του αρχείου, ο χρήστης επιλέγει το κουμπί «Μεταφόρτωση Αρχείου Excel Προσοντολογίου». Η εφαρμογή εμφανίζει το μήνυμα «Η ενημέρωση του αρχείου θα σταλθεί στο email Εργασίας σας: 'email ergasias@foreas.gr'. Συνέχεια;». To e-mail είναι αυτό που έχει καταχωρημένο ο χρήστης στο πεδίο «Email εργασίας» στο σύστημα της απογραφής. Ο χρήστης επιλέγει «Ναι» και στη συνέχεια εμφανίζεται μήνυμα «Το Αρχείο μεταφορτώθηκε στο σύστημα. Θα ενημερωθείτε με email στο 'email\_ergasias@foreas.gr' για την εξέλιξη της επεξεργασίας του.». Η εφαρμογή προχωρεί στην επεξεργασία του αρχείου και τα αποτελέσματα αποστέλλονται στο ανωτέρω e-mail και εμφανίζονται στο «Ιστορικό Μεταφόρτωσης Αρχείων».

*Σημειώνεται ότι το «ανέβασμα» του αρχείου στην εφαρμογή πιθανώς να μην ολοκληρωθεί αμέσως (εξαρτάται από τον αριθμό θέσεων που θα επιχειρηθεί να αναρτηθούν και το φόρτο εργασίας του συστήματος – Προτείνεται αρχεία με χιλιάδες εγγραφές να αναρτώνται κατά τις απογευματινές ώρες). Στην περίπτωση αυτή ο χρήστης περιμένει μέχρι να λάβει το μήνυμα ολοκλήρωσης.* 

*Προσοχή, το excel που θα αναρτά ο φορέας δεν πρέπει να έχει κενές γραμμές ανάμεσα στις εγγραφές των θέσεων, γιατί η εφαρμογή ενημερώνει όλες τις θέσεις (γραμμές) του excel μέχρι την πρώτη κενή γραμμή που θα εντοπίσει, στην οποία και ολοκληρώνει την ενημέρωση.*

Εκεί που η κατάσταση είναι «Ολοκληρώθηκε», η επεξεργασία έχει ολοκληρωθεί και ενδεχόμενα λάθη ή προβλήματα περιγράφονται στο e-mail.

10. Αφού ολοκληρωθεί η διαδικασία ενημέρωσης των θέσεων, ο χρήστης μεταβαίνει στη σελίδα «Επισκόπηση Τροποποιήσεων Φορέων» και επιλέγει «Οριστικοποίηση» ώστε να ολοκληρωθεί η διαδικασία.

Τα Υπουργεία και οι Αποκεντρωμένες Διοικήσεις παρακαλούνται να κοινοποιήσουν αυθημερόν την παρούσα εγκύκλιο στα Ν.Π.Δ.Δ. και στα Ν.Π.Ι.Δ. που εποπτεύουν. Επιπλέον, οι Αποκεντρωμένες Διοικήσεις παρακαλούνται να κοινοποιήσουν αυθημερόν την παρούσα εγκύκλιο στους ΟΤΑ α' και β' βαθμού της χωρικής τους αρμοδιότητας, με την παράκληση οι ΟΤΑ α' και β' βαθμού να την κοινοποιήσουν με τη σειρά τους αμελλητί στα Ν.Π.Δ.Δ και στα Ν.Π.Ι.Δ εποπτείας τους.

Η παρούσα εγκύκλιος βρίσκεται και στην ηλεκτρονική διεύθυνση [http://apografi.gov.gr/charts/charts\\_manual.html.](http://apografi.gov.gr/charts/charts_manual.html)

Για κάθε άλλη πληροφορία ή διευκρίνιση παραμένουμε στη διάθεσή σας, σύμφωνα με τον παρακάτω πίνακα πληροφοριών:

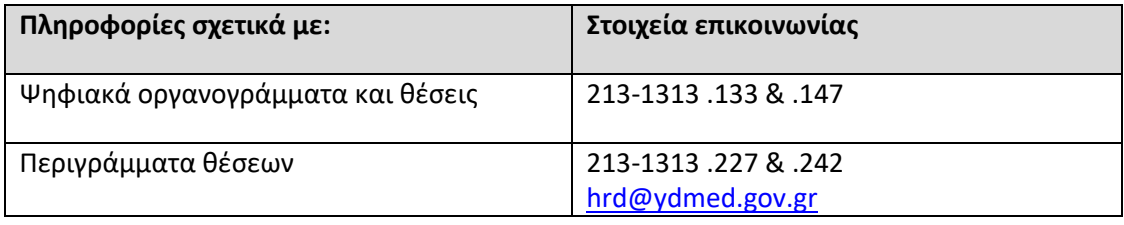

*Παρακαλούμε για τις άμεσες ενέργειές σας, προκειμένου να ολοκληρωθεί η αντιστοίχιση των θέσεων προσωπικού και των ειδικών περιγραμμάτων θέσεων εργασίας το συντομότερο δυνατό, με σκοπό να έχουν οι φορείς δυνατότητα συμμετοχής στον Α' Κύκλο κινητικότητας 2023 καθώς και στον Ετήσιο Προγραμματισμό Προσλήψεων 2024.*

*Σε ό,τι αφορά τις προθεσμίες του Α' κύκλου κινητικότητας θα ακολουθήσουν νεότερες οδηγίες.*

 **Η Γενική Γραμματέας**

 **Π. Χαραλαμπογιάννη**

ΑΚΡΙΒΕΣ ΑΝΤΙΓΡΑΦΟ H Προϊσταμένη του Τμήματος Γραμματείας και Παροχής Πληροφοριών Του Υπουργείου Εσωτερικών Μαρίνα Χρύση

**Αποδέκτες προς ενέργεια (με ηλεκτρονικό ταχυδρομείο):**

1. Όλα τα Υπουργεία, Διευθύνσεις Διοικητικού/Προσωπικού (με την παράκληση να κοινοποιήσουν την παρούσα και στα νομικά πρόσωπα εποπτείας τους)

2. Γενικές και Ειδικές Γραμματείες Υπουργείων, Δ/νσεις Διοικητικού /Προσωπικού

3. Γενικές και Ειδικές Γραμματείες, Διευθύνσεις Διοικητικού/Προσωπικού

4. Όλες τις Αποκεντρωμένες Διοικήσεις, Διευθύνσεις Διοικητικού/Προσωπικού (με την παράκληση να κοινοποιήσουν την παρούσα και στους Ο.Τ.Α. α ́ και β' βαθμού της χωρικής τους αρμοδιότητας και κατόπιν αυτοί στα νομικά πρόσωπα εποπτείας τους)

5. Όλες τις Ανεξάρτητες Αρχές, Διευθύνσεις Διοικητικού/Προσωπικού

6. Νομικό Συμβούλιο του Κράτους

7. Προεδρία της Κυβέρνησης

8. Γενική Γραμματεία Νομικών & Κοινοβουλευτικών Θεμάτων, Γραφείο Νομικών & Κοινοβουλευτικών Θεμάτων, office@gslegal.gov.gr

### **ΚΟΙΝ. (με ηλεκτρονικό ταχυδρομείο):**

1. Όλα τα Υπουργεία

- Γραφεία Υπουργών, Υφυπουργών, Αναπληρωτών Υπουργών

- Γραφεία Γενικών, και Ειδικών Γραμματέων

- Γραφεία Υπηρεσιακών Γραμματέων

2. Αποκεντρωμένες Διοικήσεις

- Γραφεία Γενικών Γραμματέων

## **Εσωτερική διανομή (με ηλεκτρονικό ταχυδρομείο):**

1. Γραφείο Υπουργού

2. Γραφείο Γενικής Γραμματέως

3. Γραφείο Υπηρεσιακής Γραμματέως

4. Προϊστάμενοι Γενικών Διευθύνσεων

5. Δ/νση Διοικητικών Υπηρεσιών

6. Δ/νση Διαχείρισης Ανθρώπινου Δυναμικού

7.Δ/νση Προσωπικού Τοπικής Αυτοδιοίκησης

8. Δ/νση Οργάνωσης και Λειτουργίας Αποκεντρωμένων Διοικήσεων

9. web.support@ypes.gr (για την ανάρτηση στην ιστοσελίδα του Υπουργείου στη

διαδρομή «Ανθρώπινο Δυναμικό Δημοσίου Τομέα - Ανθρώπινο Δυναμικό»).